## **ขั้นตอนการสมัคร ทุนการศึกษา เครือเจริญโภคภัณฑ์**

่ ในปีการศึกษา 2561 นี้ โครงการทุนการศึกษา เครือเจริญโภคภัณฑ์ กำหนดรูปแบบ ขั้นตอน และวิธีการยื่น ใบสมัครขอรับทุนการศึกษา เป็น 3 ขั้นตอน ดังนี้

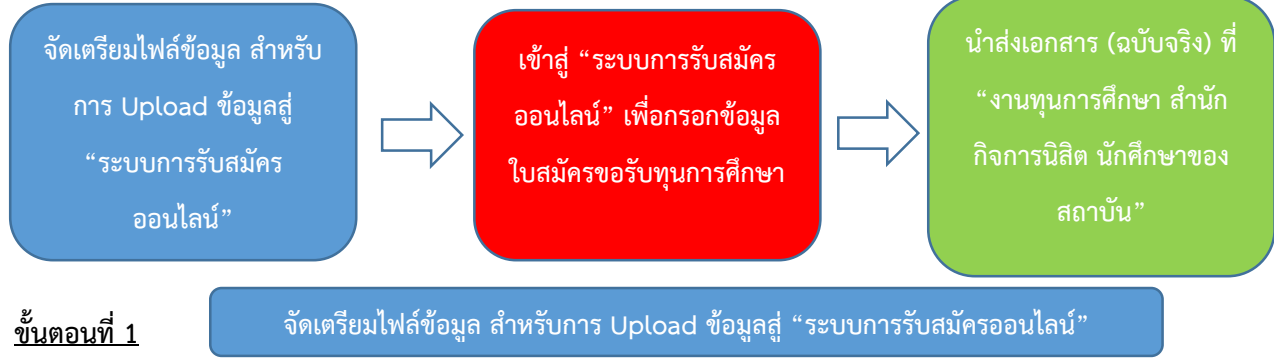

- 1. เตรียมไฟล์ ใบรายงานผลการเรียน หรือ Transcripts (ที่แสดงเกรดเฉลี่ยรายภาคการศึกษา จนถึงภาค การศึกษาล่าสุด) - ในรูปแบบ PDF หรือ JPEG ขนาดไม่เกิน 1 MB
- 2. เตรียมไฟล์ รูปถ่ายในชุดนิสิต นักศึกษา ครึ่งตัว ในรูปแบบ PDF หรือ JPEG ขนาดไม่เกิน 1 MB
- 3. เตรียมไฟล์ "แบบฟอร์มหนังสือรับรองจากสถาบันการศึกษา" โดยผู้สมัครสามารถดาวน์โหลดเอกสาร ได้ที่ Link: https://drive.google.com/file/d/16uv6dRYDqwGoqXKzJwPpGNy1Krqh-Kwg/view?usp=sharing กรอกข้อมูล ติดรูปถ่าย เพื่อให้อาจารย์ที่ปรึกษาในสถาบันที่ท่านสังกัดลงนาม จากนั้น scan file ในรูปแบบ PDF หรือ JPEG ขนาดไม่เกิน 1 MB
- 4. มี E-mail Address ของ Gmail (เพื่อสะดวกในการประสานข้อมูลติดต่อ) หากไม่มี Gmail ขอความกรุณา ให้สมัคร เนื่องจากการกรอกใบสมัครนี้ **มีความจ าเป็นต้องใช้ gmail ในการกรอกข้อมูล** \*\* กรณีสมัคร Gmail ใหม่ แนะนำให้ผู้สมัครตั้งชื่ออีเมลล์เป็นชื่อจริง เพื่อสะดวกต่อการสื่อสารในอนาคต\*\*

## **ขั้นตอนที่2 เข้าสู่ "ระบบการรับสมัครออนไลน์" เพื่อกรอกข้อมูลใบสมัครขอรับทุนการศึกษา**

ให้ผู้สมัครขอรับทุนการศึกษา เครือเจริญโภคภัณฑ์ นำไฟล์ที่จัดเตรียมไว้ พร้อมเข้าสู่ "ระบบการรับสมัคร ออนไลน์" ที่ Link:<https://goo.gl/forms/t7MnrUsd1vtlT0j83> เพื่อเข้าไป "กรอกข้อมูลใบสมัครขอรับ ทุนการศึกษาออนไลน์และ Upload ไฟล์" ให้ครบถ้วน

## **ขั้นตอนที่3** ี นำส่งเอกสาร (ฉบับจริง) ที่ "งานทุนการศึกษา สำนักกิจการนิสิต นักศึกษาของสถาบัน"

เมื่อผู้สมัครขอรับทุนการศึกษา เครือเจริญโภคภัณฑ์ ดำเนินการกรอกข้อมูลใบสมัครใน "ระบบการรับสมัคร ้ออนไลน์" เสร็จสิ้น ผู้สมัครจำต้องนำเอกสาร ได้แก่ "หนังสือรับรองจากสถาบันการศึกษา" (ฉบับจริง) ส่งไว้ที่งาน ทุนการศึกษา กองกิจการนักศึกษา สถาบันการศึกษาที่ท่านศึกษาอยู่ เพื่อโครงการทุนการศึกษา เครือเจริญโภคภัณฑ์ จะได้ประสานงานนัดหมายการสัมภาษณ์อีกครั้งหนึ่ง